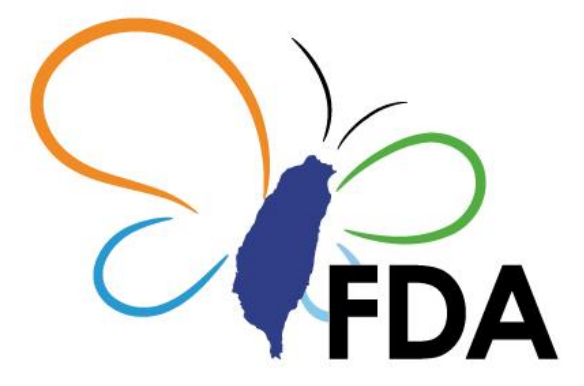

衛生福利部食品藥物管理署 保健營養食品 GMP 驗證管理資訊系統 系統操作手冊 V 1.0-保健營養食品業者

系統操作諮詢服務專線:

02-2784-7919 # 17

保健營養食品 GMP 驗證制度諮詢服務專線:

02-2787-7182、02-2787-7187、02-2787-7183、02-2787-7181

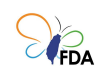

# 目錄

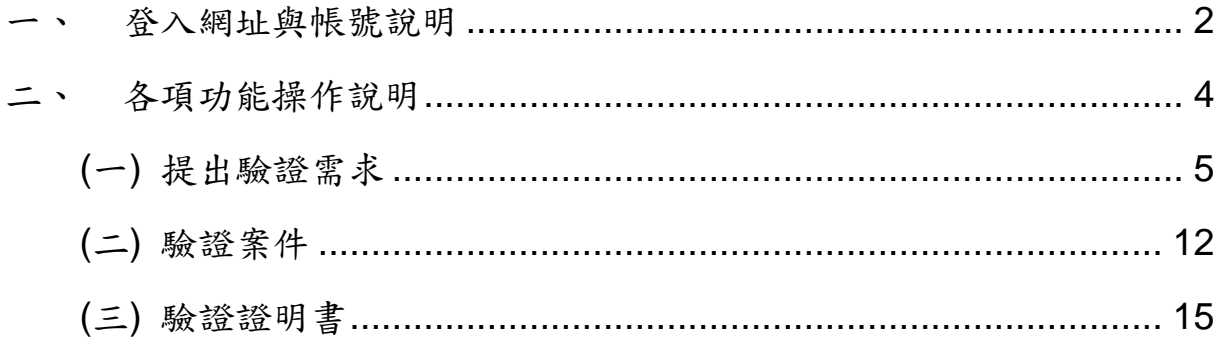

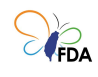

## <span id="page-2-0"></span>一、 登入網址與帳號說明

本系統登入網址為: https://facs.fda.gov.tw/fihs/fihslogin, 請使用微軟 IE 以 外之瀏覽器(Google Chrome、微軟 Edge 或 Firefox 等)進行網站操作。 本系統以「工商憑證」方式登入,登入畫面如下:

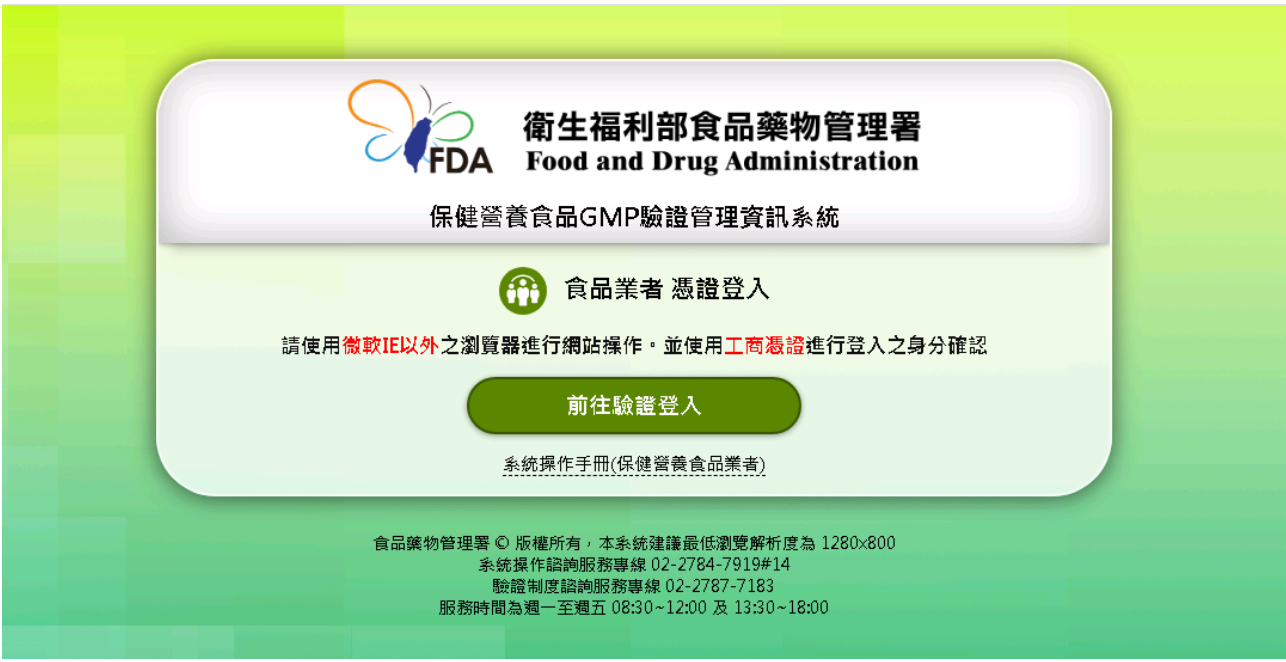

### 圖1. 系統登入畫面 1

按下前往驗證登入後,畫面即導向我的 E 政府。請使用工商憑證並輸入 PIN 碼進行身份驗證與登入。

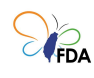

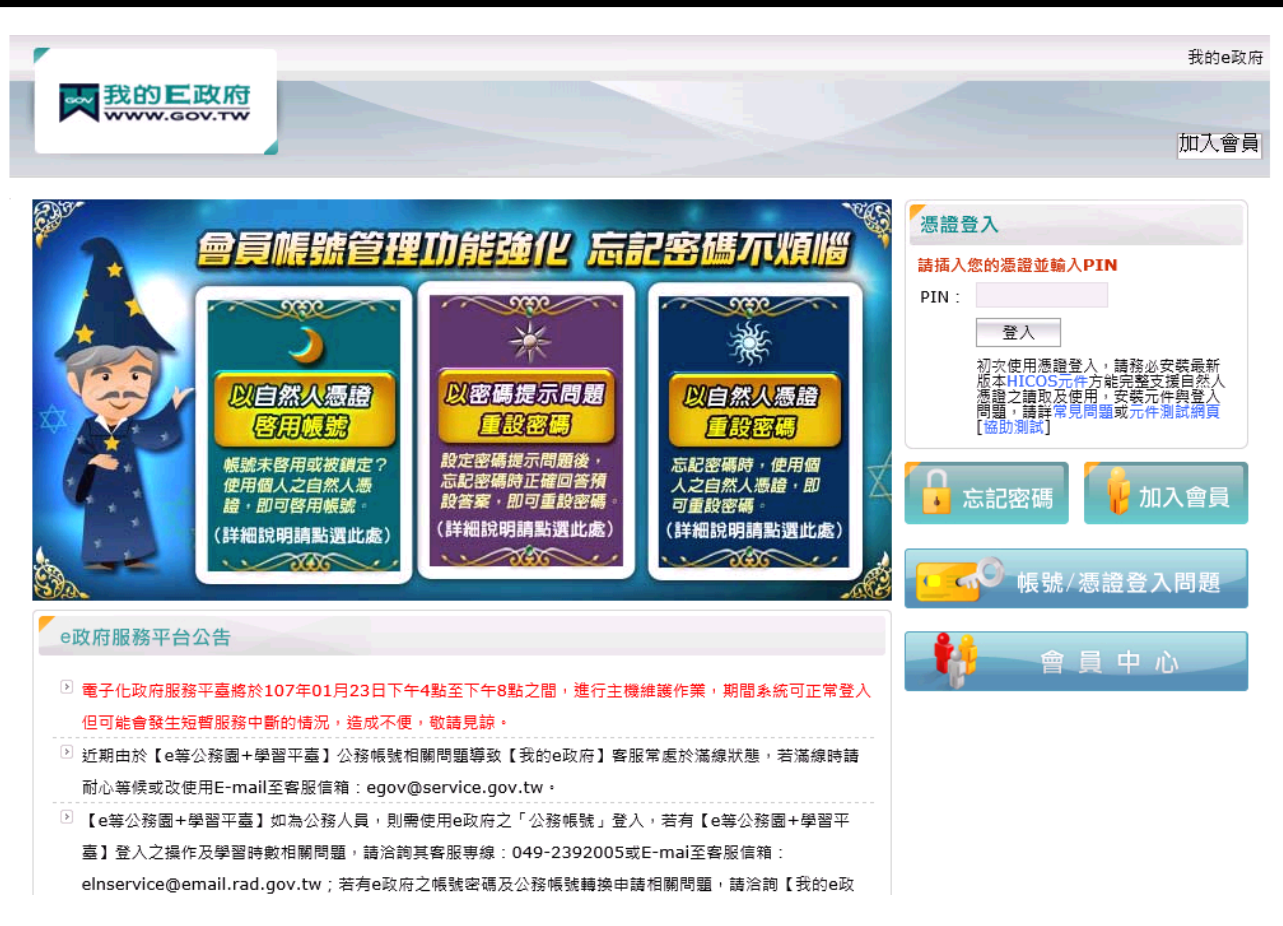

圖2. 我的 E 政府憑證登入

請使用工商憑證並輸入 PIN 碼進行身份驗證與登入。

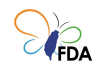

# <span id="page-4-0"></span>二、 各項功能操作說明

系統登入後,畫面如下。上方為系統選單,顯示提出驗證需求、驗證案 件、驗證證明書等選單功能項目。頁面右上為登入者與登出功能。為保 護您的資料安全,離開系統時請點選右上方之 壁出 按鈕進行系統登 出。

|              | 保健營養食品GMP<br>FDA 驗證管理資訊系統 | 驗證證明書<br>提出驗證需求<br>驗證案件                                                                                                    | a brand in 1980 of<br>登出 |
|--------------|---------------------------|----------------------------------------------------------------------------------------------------|--------------------------|
| ● 提出驗證需求     | 2.具有相同品質管理文件·             | 保健營養食品GMP驗證應併同申請全廠區之食品第二級品管驗證·<br>合併驗證之工廠可由同一驗證機構執行驗證,驗證機構於首次驗證確認符合合併條件後,下次驗證得依前次確認結果酌減<br>驗證申請費或驗證人天數,合併驗證須具備下述2條件:<br>1.同一公司,工廠相鄰(隔壁、對面或上下樓層)。 |                          |
| 單一驗證<br>合併驗證 |                           |                                                                                                    |                          |
|              |                           | FURNITURE SURVEY CHECK SCOREDARY<br><b>BY AN INCHER CONTROL CONTROL IN A 1999</b>                                                                |                          |
|              |                           | 20世界系统公司第2个世界基础及工程和发工程                                                                                                    |                          |
|              |                           | 食品業者登錄字號                                                                                                    |                          |
| 工廠登記編號       |                           |                                                                                                    |                          |
|              |                           | 場所地址 美俚干酪蛋白 生理者 医血管中枢 医血管炎<br>大体化 (注) 中華化 (会社)中国<br>の場所で見られます? 新たちにも実施し<br>ARREST MARKET MANAGEMENT<br>当時は上野にも連れ物の際にも認い解説も                       |                          |
|              | 工廠/工廠營業狀態                 |                                                                                                    |                          |
|              |                           | 最新案件編號                                                                                                    |                          |
| 目前有效證明書編號    |                           |                                                                                                    |                          |
| 有效期間         |                           |                                                                                                    |                          |
|              |                           | 申請GMP驗證                                                                                                    |                          |
|              |                           | 公司世界公司制度公司総主義局                                                                                                    |                          |
|              |                           | 食品業者登錄字號                                                                                                    |                          |
|              | 工廠登記編號                    |                                                                                                    |                          |
|              |                           |                                                                                                    |                          |
|              |                           | 「非登不可」所填寫產食品製造類別 ■■■■■■■■■■■<br><b>ASE AN IS</b><br>41440-444-445                                                                                |                          |
|              | 工廠/工廠營業狀態                 |                                                                                                    |                          |
|              | 最新案件編號                    |                                                                                                    |                          |
|              | 目前有效證明書編號                 |                                                                                                    |                          |
|              | 有效期間                      |                                                                                                    |                          |
|              |                           | 提出驗證需求                                                                                                    |                          |

圖3. 登入後頁面操作畫面

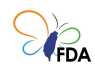

<span id="page-5-0"></span>(一) 提出驗證需求

提供保健營養食品業者所屬的食品廠提出申請驗證需求功能,頁面中 之部分基本資料將由「食品業者登錄平台(非登不可)」帶出。可以進行 單一工廠驗證或兩家以上工廠之合併驗證。頁面上方(如下圖)顯示驗證 需求之對象與合併驗證條件。

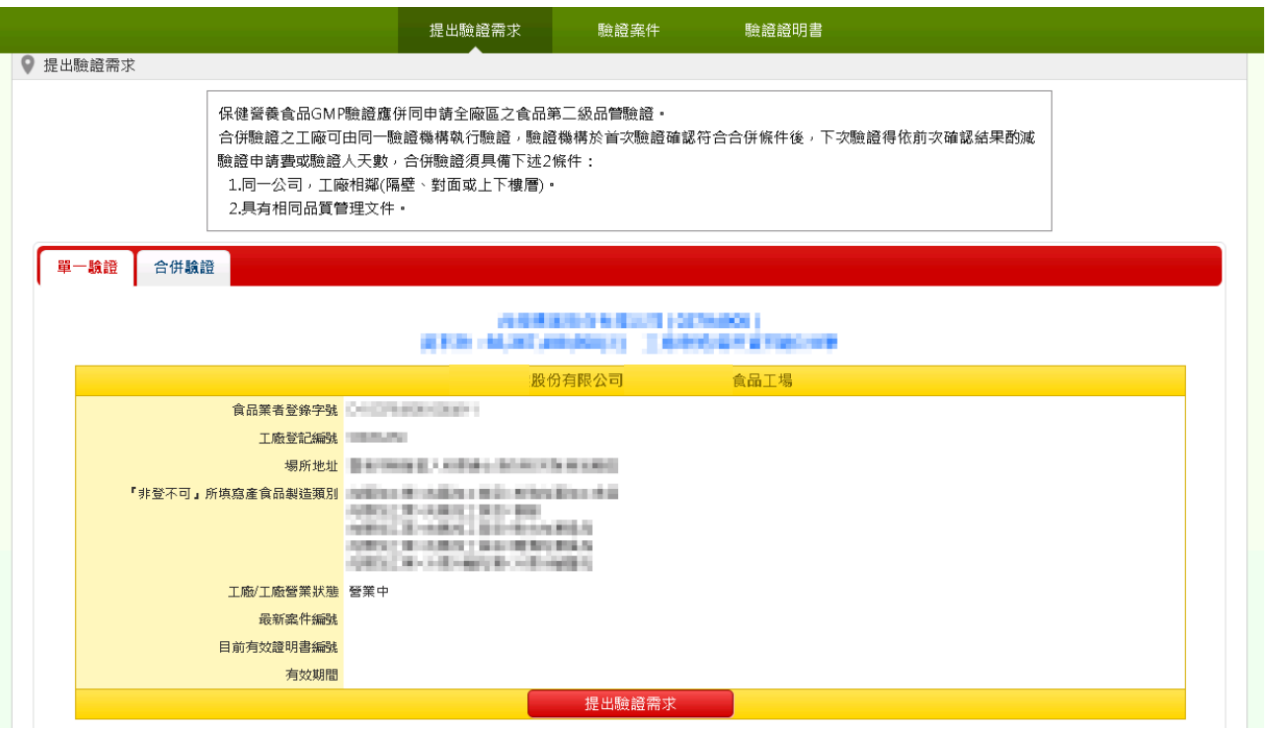

圖4. 提出驗證需求畫面-單一驗證

在單一驗證書面依工廠情況會顯示不同的按鈕,未驗證時按鈕文字顯 示為「提出驗證需求」。如已完成過第二級品管驗證但未完成 GMP 驗 證,文字顯示為「申請 GMP 驗證」。

1. 提出驗證需求

如要進行單一工廠驗證,請從頁面選擇須提出驗證需求之工廠按下 「提出驗證需求」或是申請 GMP 驗證」可進行下一步。

如要進行合併驗證,請先點選「合併驗證」頁籤,並勾選列表清單中

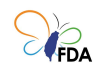

欲合併驗證之工廠(至少兩家)後,按下下方之「提出合併驗證需求」 按鈕即可進入下一步驟。

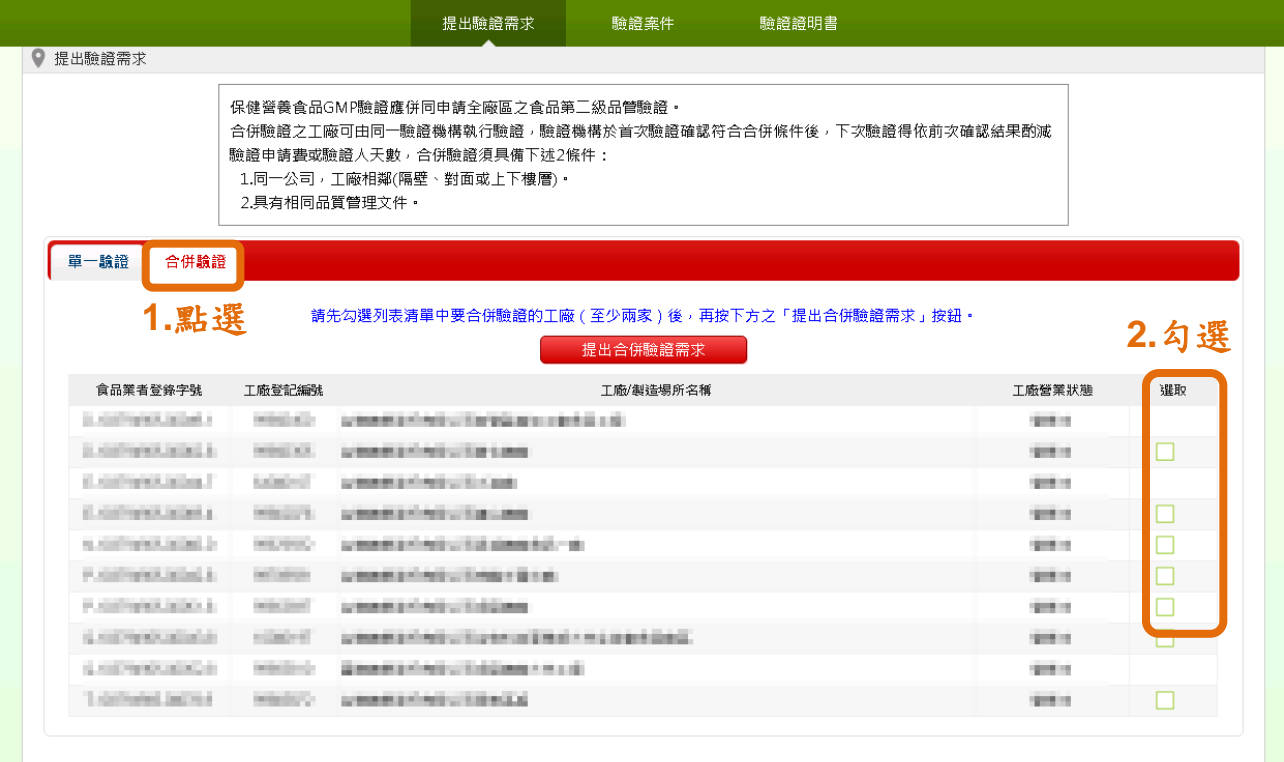

圖5. 提出驗證需求畫面-合併驗證

提出驗證需求第二步驟為填寫聯絡人資料。勾選資料使用同意以及 填寫聯絡人一(必填)與聯絡人二 (選填)之姓名、職稱、電子信箱、聯 絡電話。

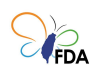

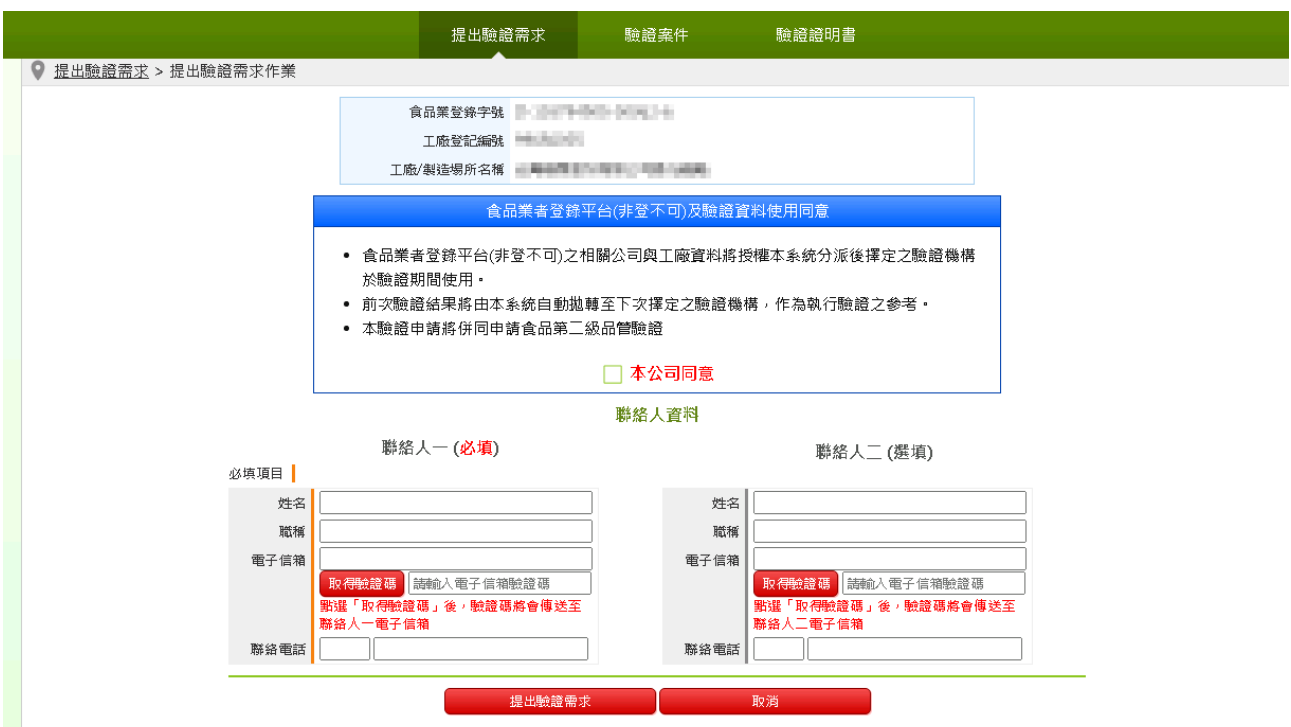

圖6. 聯絡人資料填寫

電子信箱填寫完後請按下「取得驗證碼」按鈕,系統將依填寫的 Email 信箱寄送驗證碼。

食品衛生安全管理認證及驗證資訊系統 寄給 我 ▼

您好。

以下為本系統提出驗證需求作業時所需進行輸入之驗證碼。 驗證碼 10005 請輸入驗證碼後繼續完成提出驗證需求作業。

### 圖7. 電子信箱之驗證碼

輸入驗證碼欄後,按下 後,系統會請您再次

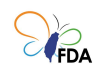

#### 確認。

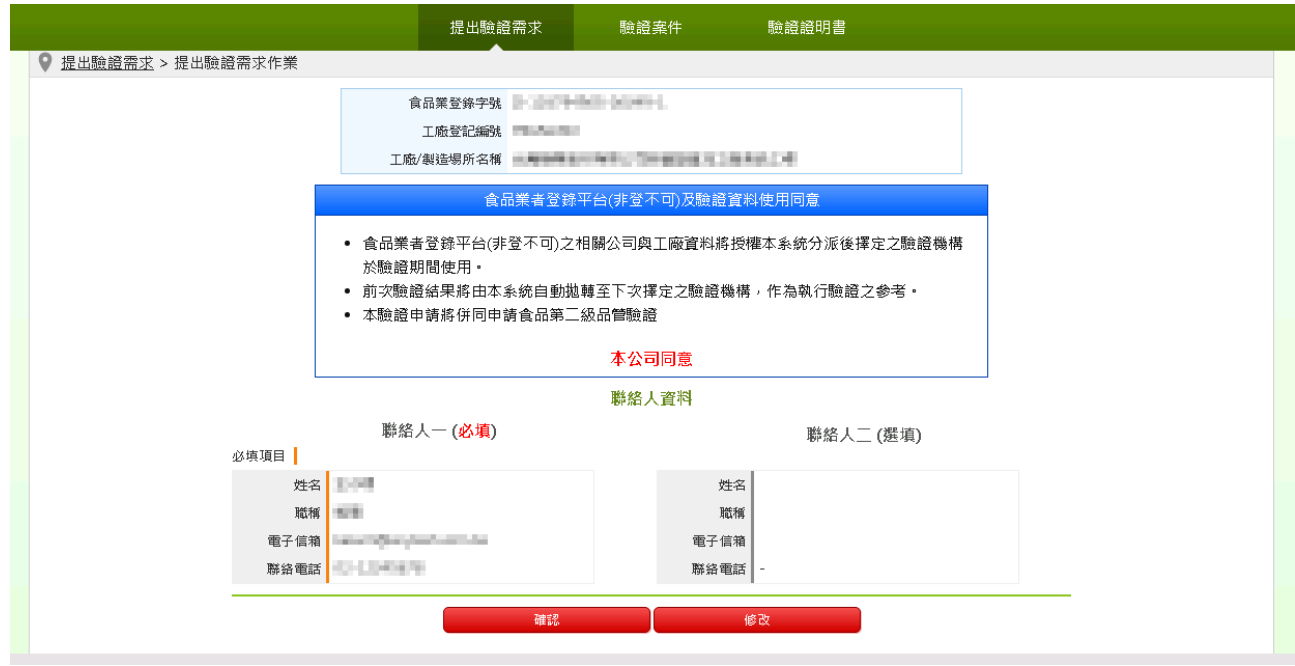

圖8. 提出驗證需求作業確認畫面

按下確認後,系統會出現提醒訊息。

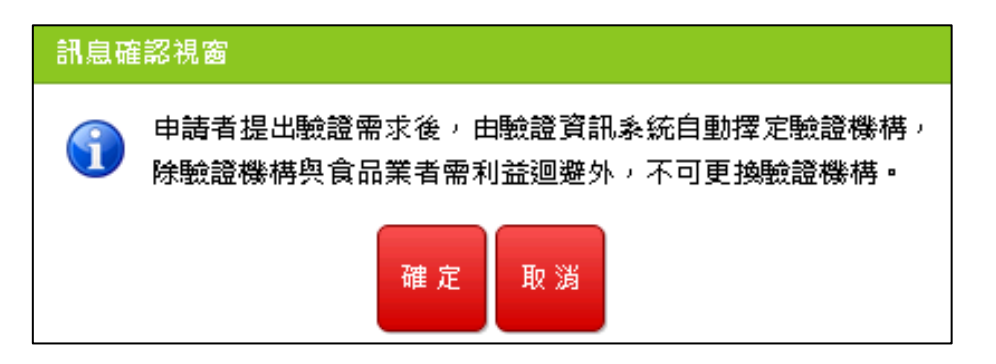

圖9. 訊息確認視窗

選擇「確定」按鈕後,由系統隨機擇定驗證機構,並於頁面顯示驗證 機構相關資訊。

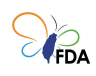

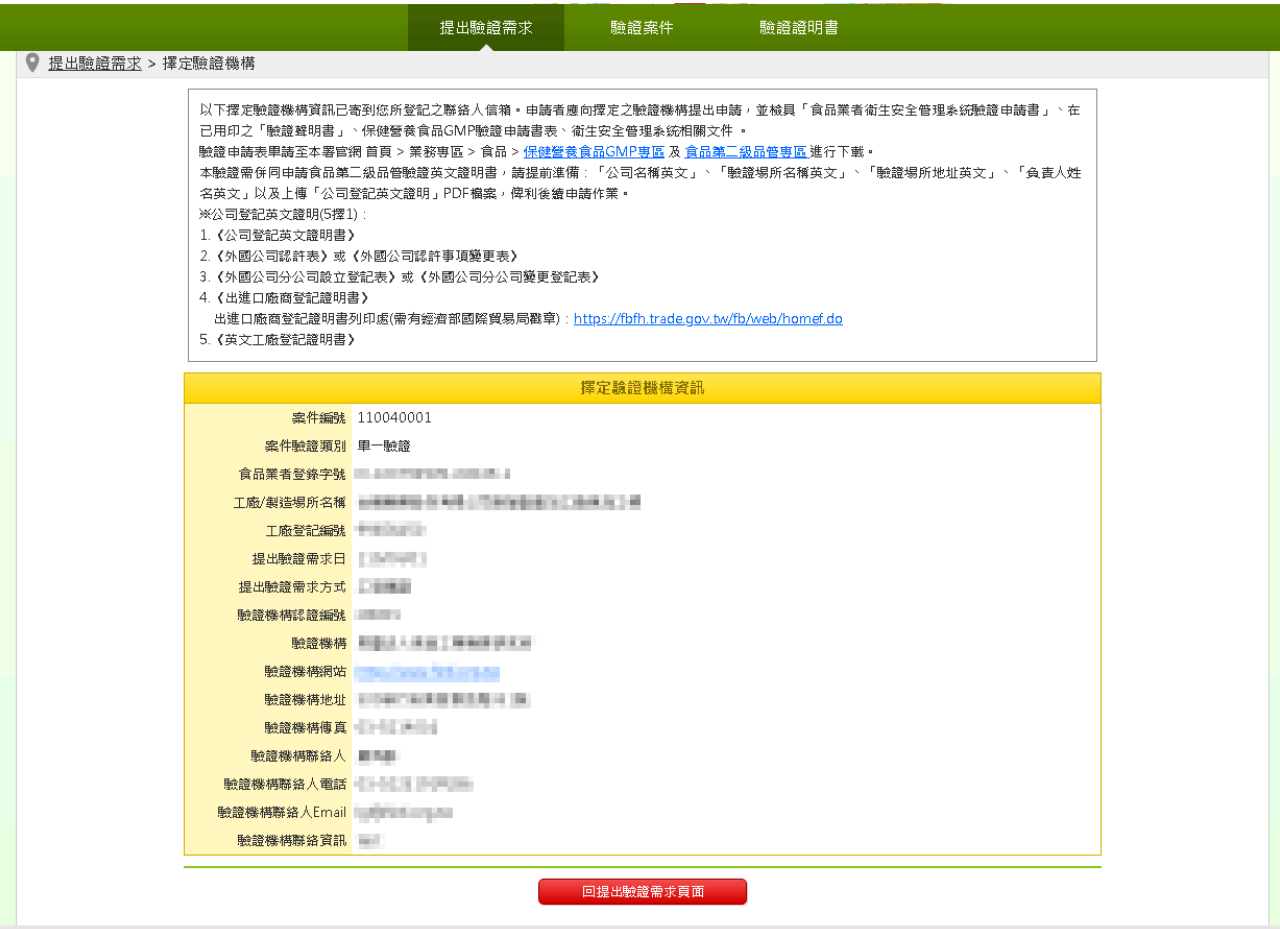

圖10. 擇定驗證機構

此隨機擇定之結果也以 Email 方式併送至前一步驟填寫之聯絡人 Email 信箱中。

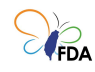

保健營養食品GMP驗證管理資訊系統-擇定驗證機構結果涌知(案件編號:110040001) ▶

```
食品衛生安全管理認證及驗證資訊系統<a
寄給 我 ▼
```

```
您好。
```

```
以下為擇定驗證機構資訊。申請者應向擇定之驗證機構提出申請,並檢具「食品業者衛生安全管理系統驗證申請書」、已用印之「驗證聲明
書」、衛生安全管理系統相關文件及其他驗證機構指定之文件。
驗證申請表單請至本署官網 首頁 > 業務專區 > 食品 > 保健營養食品GMP專區 及 食品第二級品管專區 進行下載 •
本驗證需併同申請貪品第二級品管驗證英文證明書,請提前準備:「公司名稱英文」、「驗證場所名稱英文」、「驗證場所地址英文」、
「負責人姓名英文」以及上傳「公司登記英文證明」PDF檔案,俾利後續申請作業。
※公司登記英文證明(5擇1):
1. 《公司登記英文證明書》
2. 《外國公司認許表》或《外國公司認許事項變更表》
3. 《外國公司分公司設立登記表》或《外國公司分公司變更登記表》
4. 《出進口廠商登記證明書》
 出進口廠商登記證明書列印處(需有經濟部國際貿易局戳章): https://fbfh.trade.gov.tw/fb/web/homef.do
5. 《英文工廠登記證明書》
```
※此封信件為系統自動發信,請勿回信。

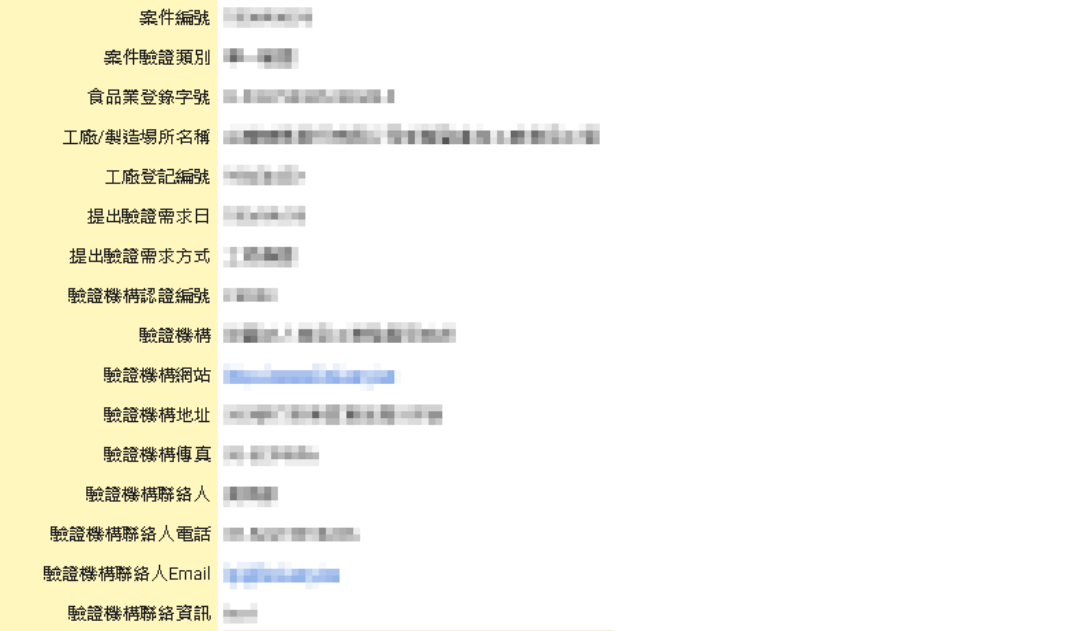

圖11. 驗證機構之相關資訊寄送聯絡人 Email 信箱

申請者應向擇定之驗證機構提出申請,並檢具「食品業者衛生安全管 理系統驗證申請書」、在已用印之「驗證聲明書」、保健營養食品 GMP 驗證申請書表、衛生安全管理系統相關文件 。驗證申請表單請至本 署官網以下兩頁面下載

首頁 > 業務專區 > 食品 > 保健營養食品 GMP 專區

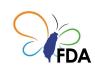

### ● 首頁 > 業務專區 > 食品 >食品第二級品管專區

2. 申請 GMP 驗證

如為已申請第二級級品管驗證(在食品衛生安全管理認證及驗證資訊 系統申請),並未申請 GMP 驗證之案件,可進行申請 GMP 驗證(如 下圖)。

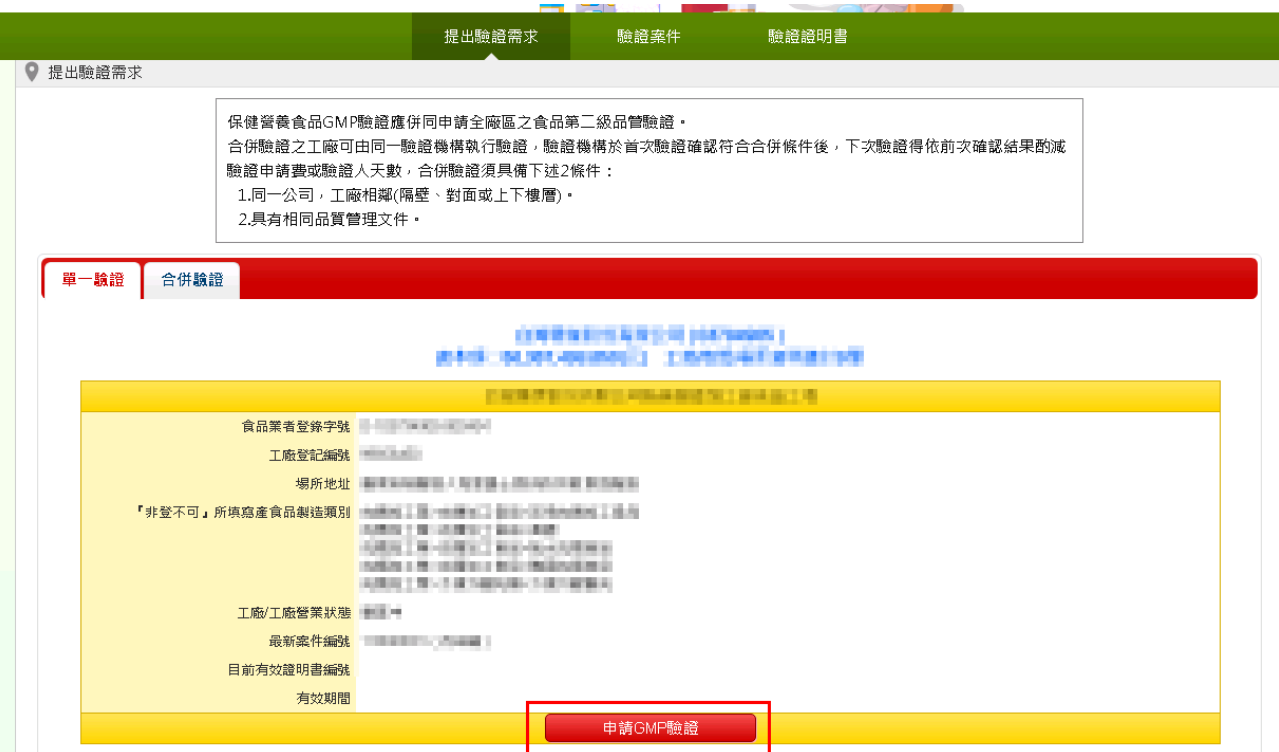

圖12. 申請 GMP 驗證

系統將出現確認訊息視窗,請點選「確認」開始申請。

請確認是否申請

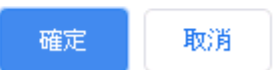

圖13. 申請 GMP 驗證確認訊息視窗

申請成功後系統將發 Email 通知原食品第二級品管驗證之驗證機構

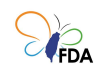

貴單位申請保健營養食品 GMP 驗證,下表為與案件與驗證機構之相 關資訊。

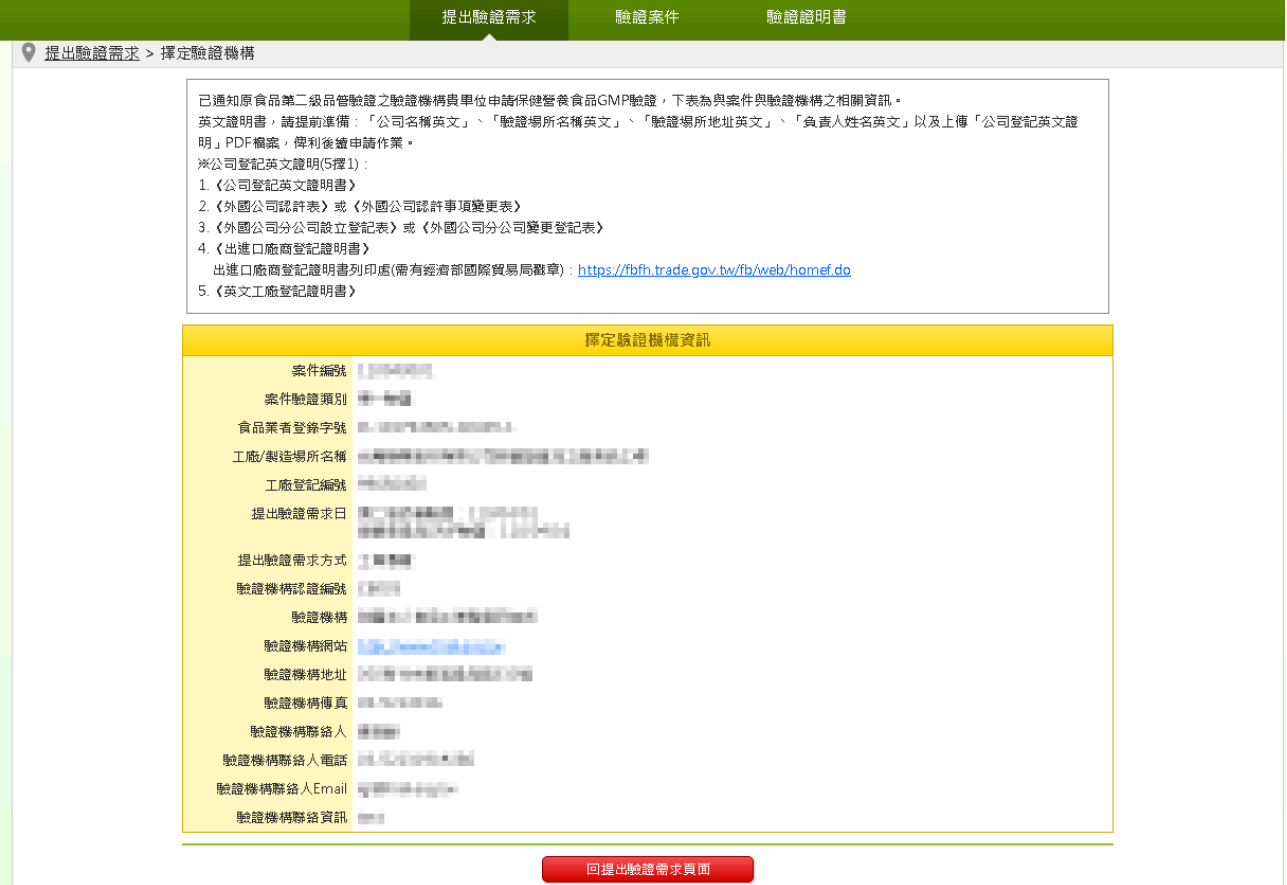

圖14. GMP 驗證申請完成視窗

<span id="page-12-0"></span>(二) 驗證案件

提供保健營養食品業者檢視驗證申請案件與明細(畫面如下),清單包含 提出驗證需求的日期與狀態、驗證機構等欄位。

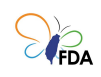

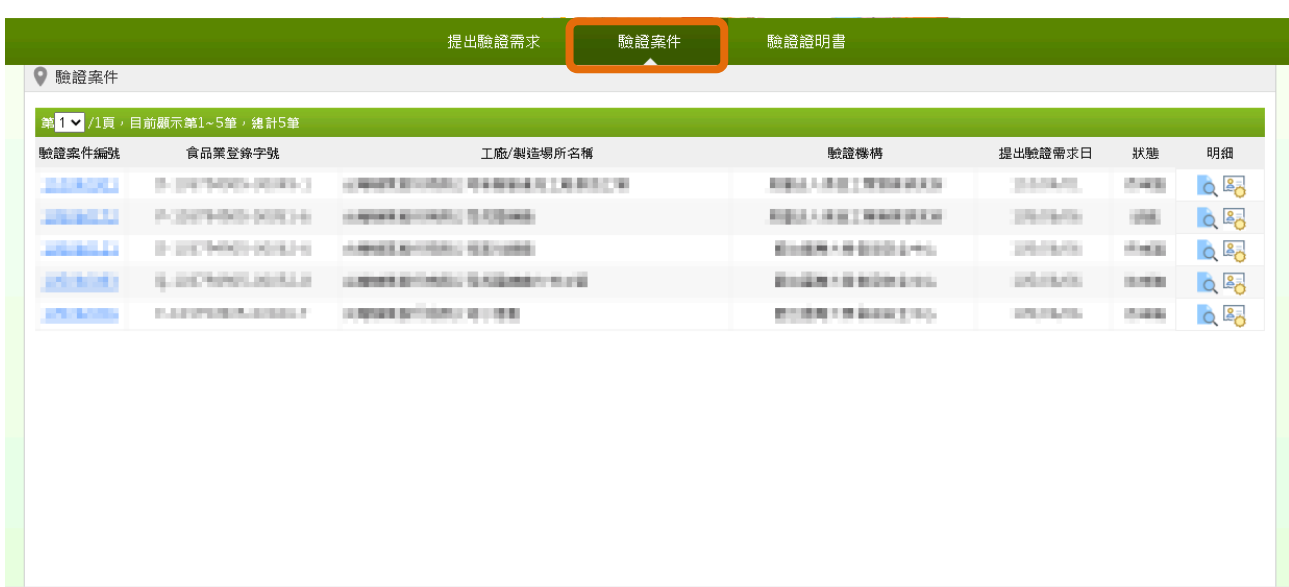

圖15. 驗證案件清單

點選明細 可瀏覽系統擇定驗證機構時詳細資訊:

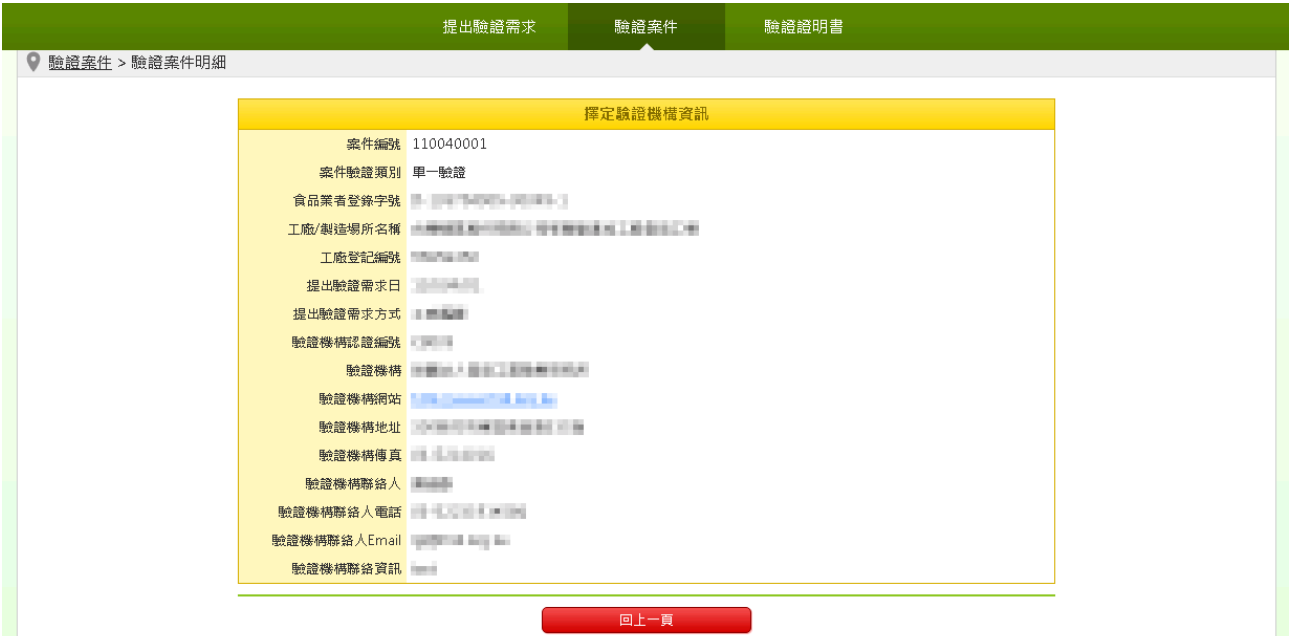

圖16. 驗證案件明細

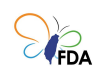

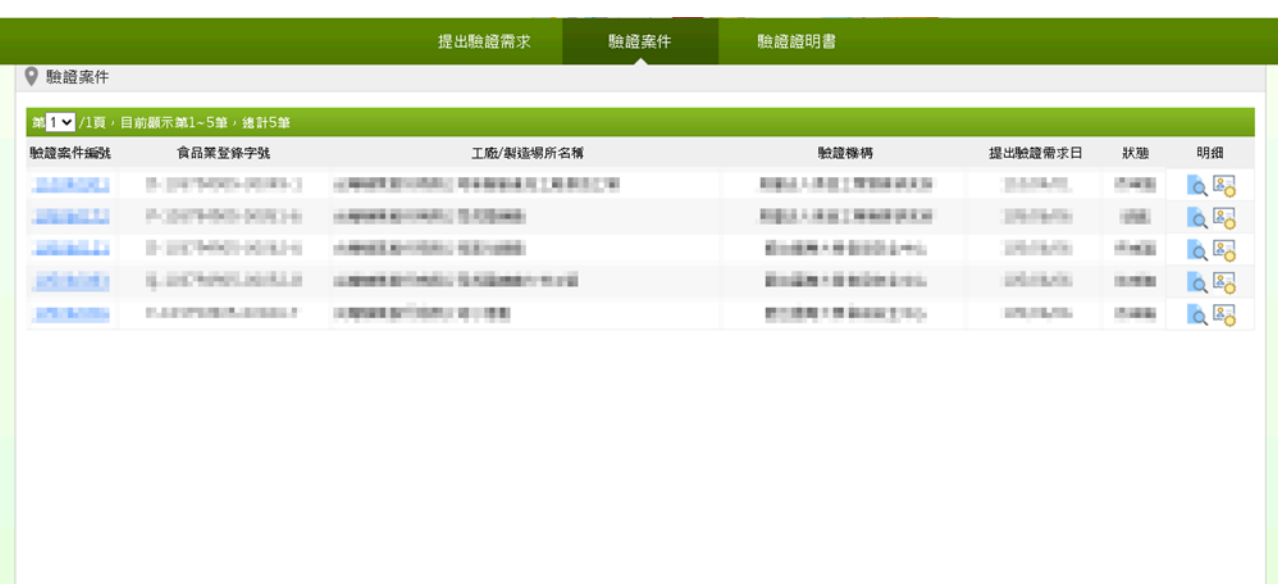

圖17. 驗證案件清單

點選明細 2 可進行案件聯絡人變更功能。

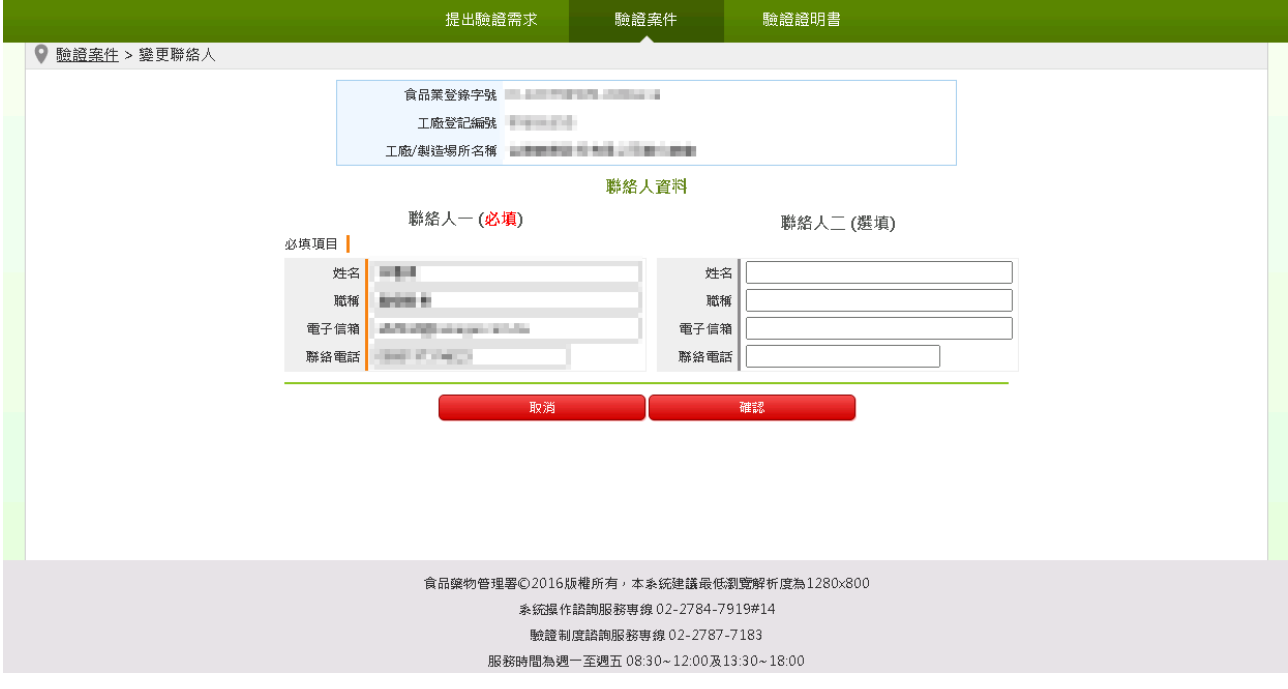

### 圖18. 變更聯絡人

編輯畫面進行聯絡人資料欄異動後,按下確認鍵,進行變更儲存。

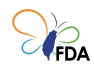

<span id="page-15-0"></span>(三) 驗證證明書 (此區為第二級品管驗證證明書管理,如欲申請保健營養食品GMP英文證明書,請檢附相關資料向本署申請) 驗證證明書之初發不需申請,本功能頁僅提供驗證證明書之「加發」、

「換發」與「英文版」申請,以及檢視驗證證明書內容之功能。

此頁面可瀏覽所有曾通過驗證之驗證證明書(如下圖)。

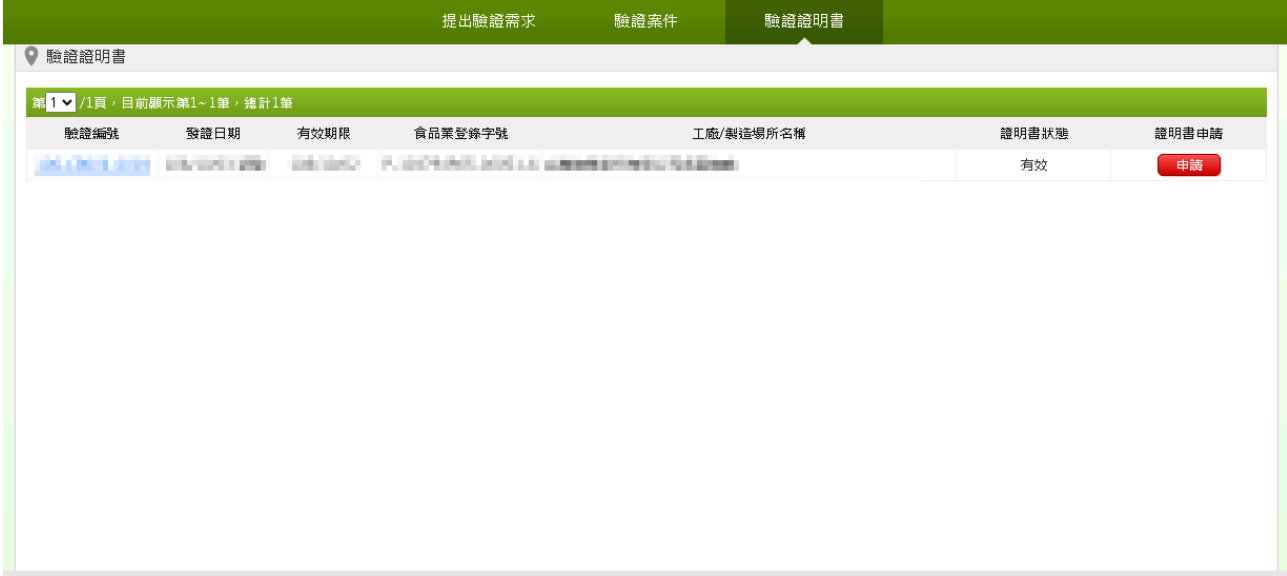

圖19. 驗證證明書清單

按下清單中的任一驗證證明書之 中請 按鈕後,可進入驗證證明書申請 頁面(如下圖)。

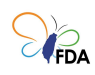

|                                                                                                    | 提出驗證需求                                              | 驗證案件                                                                                                   | 驗證證明書 |      |    |  |  |
|----------------------------------------------------------------------------------------------------|-----------------------------------------------------|----------------------------------------------------------------------------------------------------|-------|------|----|--|--|
| ● 驗證證明書 > 驗證證明書申請                                                                                                    |                                                     |                                                                                                    |       |      |    |  |  |
|                                                                                                    | 验證案件編號 ---<br><b>驗證證明書驗證編號 - - - - -</b><br>驗證證明書狀態 | 食品業登錄字號 - 第二十一十一十一<br>工廠/製造場所名稱 - - - - - - - - - - - - - - -<br>验證機構 ----------------<br>請撰擇驗證證明書申請類別 |       |      |    |  |  |
| 加發<br>換發<br>英文版<br>• 此處為申請第三級品管驗證之「加發」丶「換發」及「英文版證明書」,如需申請「保健營養貪品GMP驗證證明書」需檢附相關文<br>件向本罢申請。<br>• 驗證證明書之「初發」為驗證通禍後紊統自動產生,不需申請。<br>• 申請「加發」、「換發」及「英文版證明書」均需依「食品衝生安全管理紊統認證及驗證收費辦法」收取費用。<br>• 驗證證明書之換發,必須「公司名稱」、「驗證場所名稱」、「驗證場所地址」與「負害人姓名」四欄位資料至少一個以上欄位有<br><u> 變動才可申請。欄位資料直接由食品業者登錄平台(非登不可)取得資料,進行換發作業前請先確認食品業者登錄平台(非登不可)資料</u><br>己更新完畢。<br>• 如需申請英文版驗證證明書,請先向經濟部商業司申請「公司登記英文證明」(商業司客服專線 02-412-1166),將核發之「公司登<br>記英文證明」掃描成PDF檔,於申請時將該檔案上傳,並於系統填妥相關資料,以利驗證機構進行後續審查;英文版驗證證明書取<br>得後,亦可藉由QR-code掃描,於FACS網頁顯示英文資料。<br>• 驗證證明書由請「加發」與「換發」後,如仍需英文版本驗證證明書必須重新由請。<br>• 驗證證明書之有「待慮理」、「已慮理」與「已取消」三種狀態,僅在「待慮理」狀態時才可進行取消作業。<br>• 驗證證明書申請「加發」或「換發」時同時申請英文版,在取消該申請時,英文版將一併取消。<br>首料筆數:1 |                                                     |                                                                                                    |       |      |    |  |  |
| 證明書申請類別                                                                                                    |                                                     | 申請日期                                                                                                   | 申請人   | 申請狀態 | 取消 |  |  |
| 初發                                                                                                    |                                                     | 106/10/03                                                                                              | 系统管理  | 已處理  |    |  |  |

圖20. 驗證證明書申請

提供申請「加發」、「換發」與「英文版」驗證證明書之申請按鈕。

如有驗證證明書加發需求,請在驗證證明書申請頁面按下「加發」 100 按鈕,系統會顯示下圖確認示窗。按下確定後,即完成加發 申請,系統將發送 E-mail 通知驗證機構,進行驗證證明書之加發印製 作業。

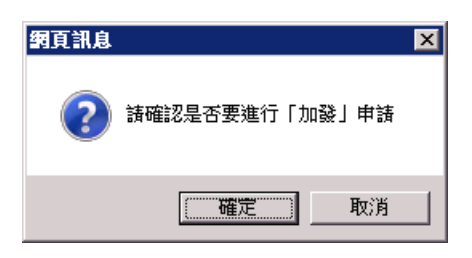

圖21. 加發確認視窗

當驗證證明書之「公司名稱」或「驗證場所名稱」或「驗證場所地址」 或「負責人姓名」有異動時,可以提出申請驗證證明書換發需求。請在 驗證證明書申請頁面按下「換發」 <sup>換職 收</sup>按鈕。系統將進入換發申

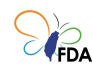

#### 請作業。

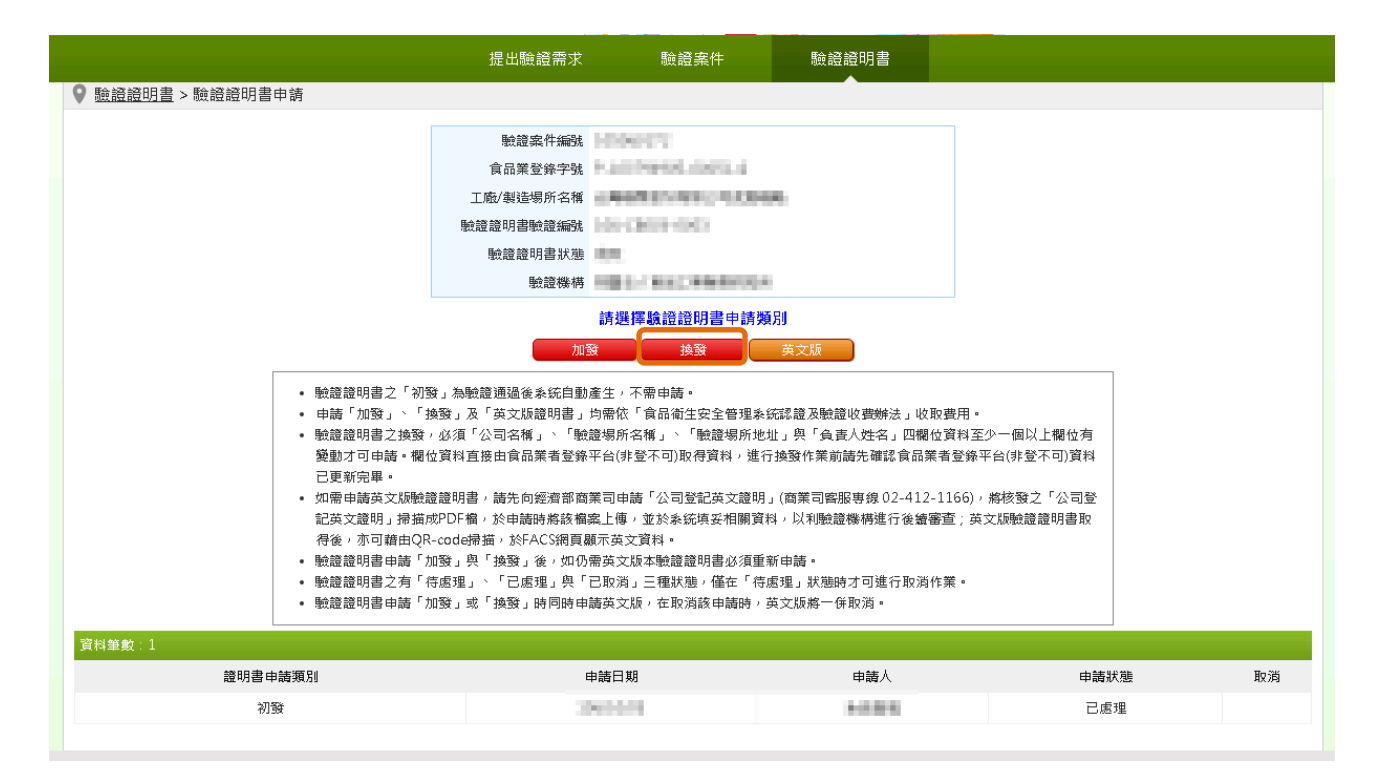

圖22. 換發申請作業

驗證證明書之換發,必須「公司名稱」、「驗證場所名稱」、「驗證場所地 址」與「負責人姓名」四欄位資料至少一個以上欄位有變動才可申請。 欄位資料直接由食品業者登錄平台(非登不可)取得資料,進行換發作業 前請先確認食品業者登錄平台(非登不可)資料已更新完畢。

在換發申請作業頁面確認換發資料後,按下「確認申請換發」按鈕,即 完成換發申請,系統將發送 E-mail 通知驗證機構進行驗證證明書之換 發印製作業。

如有英文版驗證證明書索求,請在驗證證明書申請頁面按下「英文版」 英文版 按鈕,系統會進入英文版申請作業頁面。

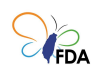

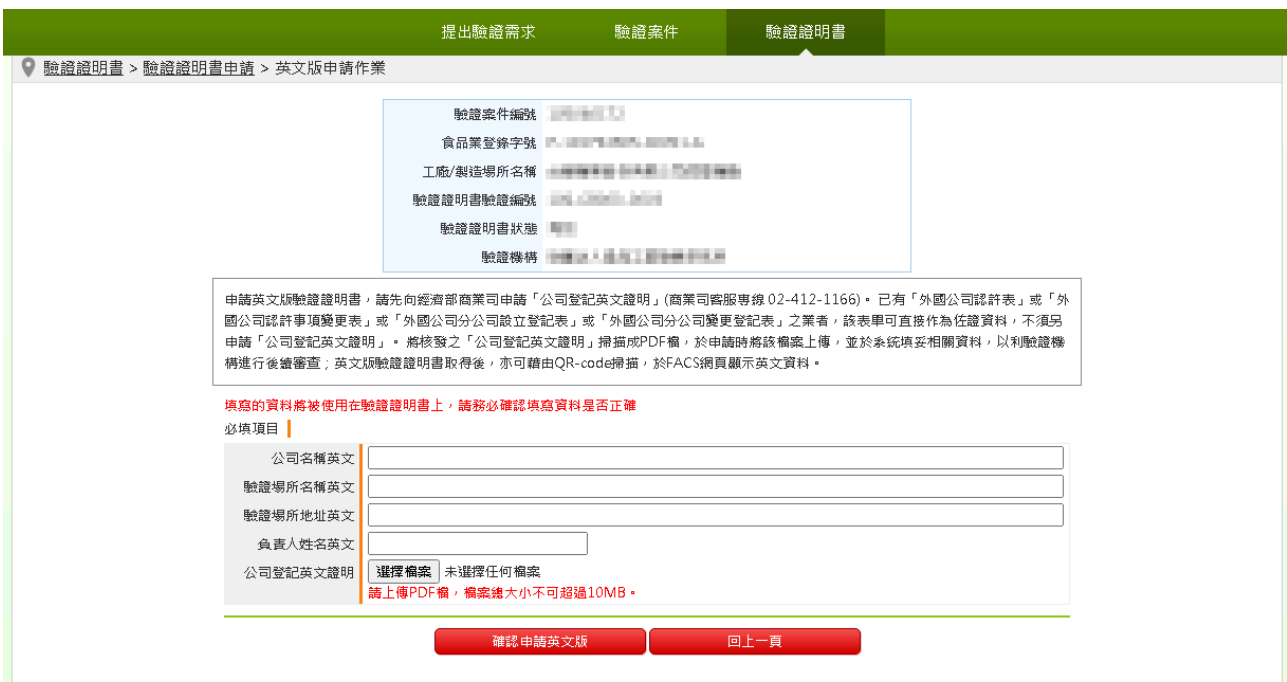

#### 圖23. 英文版申請作業

英文版申請畫面,須提供「公司名稱英文」、「驗證場所名稱英文」、「驗 證場所地址英文」、「負責人姓名英文」以及上傳「公司登記英文證明」 PDF 檔案, 即可提出申請。

※公司登記英文證明(5 擇 1):

1. 《公司登記英文證明書》

資本額 5 億以上公司-向經濟部商業司申請

資本額 5 億以下公司(6 都)-向縣市政府申請

資本額 5 億以下公司(非 6 都)-向經濟部中部辦公室申請

‧公司登記英文證明書申請書下載處:

( [http://gcis.nat.gov.tw/mainNew/subclassNAction.do?metho](http://gcis.nat.gov.tw/mainNew/subclassNAction.do?method=getFile&pk=729) [d=getFile&pk=729](http://gcis.nat.gov.tw/mainNew/subclassNAction.do?method=getFile&pk=729),商業司客服專線 02-412-1166 )

- 2. 《外國公司認許表》或《外國公司認許事項變更表》
- 3. 《外國公司分公司設立登記表》或《外國公司分公司變更登記表》
- 4. 《出進口廠商登記證明書》

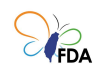

‧出進口廠商登記證明書列印處(需有經濟部國際貿易局戳章): <https://fbfh.trade.gov.tw/rich/text/indexfbOL.asp>

5. 《英文工廠登記證明書》